# **Table of Contents**

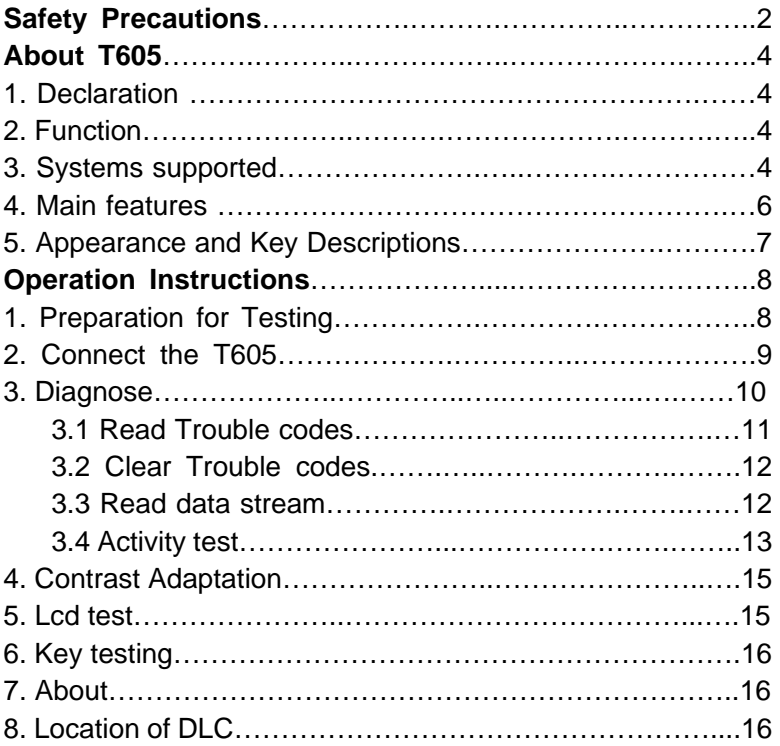

# **Safety Precautions**

#### *To avoid body hurt and damage to the device or your car, please read this manual carefully before using T605.*

The general testing process described in this manual is got by technologist of experience. Safety precaution is required in most of the process to avoid body hurt and damage to the device or your car. Prior to your using this device, please read vehicle maintenance code and follow the safety precautions. Keep mention to the following general safety precautions.

- It generates CO and other poisonous air when engine run. To avoid this kind of hurt, please repair the car in a well-air-ventilated location.
- To protect your eyes from the damage of the exposed objects, hot and harmful liquid, please wear good eye-protection tools.
- When an engine is running, many parts (such as the coolant fan, pulleys, fan belt etc.) turn at high speed. To avoid serious injury, always be aware of moving parts. Keep a safe distance from these parts as well as other potentially moving objects.
- $\bullet$  Engine parts become very hot when the engine is running. To prevent severe burns, avoid contact with hot engine parts.
- Before starting an engine for testing or trouble-shooting, make sure the parking brake is engaged. Put the transmission in park (for automatic transmission) or neutral (for manual transmission). Block the drive wheels with suitable blocks.
- Connecting or disconnecting test equipment when the ignition is ON can damage test equipment and the vehicle's electronic components. Turn the ignition OFF before connecting the T605 to or disconnecting the T605 from the vehicle's Data Link Connector (DLC).
- To prevent damage to the on-board computer when taking vehicle electronic measurements, please always use a digital multimeter with at least 10meg Ohms of impedance.
- Fuel and battery vapors are highly flammable. To prevent an explosion, keep all sparks, heated items and open flames away from the battery and fuel / fuel vapors. DO NOT SMOKE NEAR THE VEHICLE DURING TESTING.
- Don't wear loose clothing or jewelry when working on an engine. Loose clothing can become caught in the fan, pulleys, belts, etc.

Jewelry is highly conductive, and can cause a severe burn if it makes contact between a power source and ground.

# **1 About T605**

## **1.Declaration**

T605 has powerful functions, which can support all Toyota cars, with smart outlook, competitive price and convenient operation. It is a separatelyoperated tool without help of PC.

## **2.Function introduction**

- Fault Codes
- Clear Codes
- Read Data Stream
- Active Test
- **Function Test**

## **3.Systems supported**

T605 can work on the following systems:

# *WITHOUT CANBUS SYSTEM:*

## **1. POWERTRAIN**

- $\bullet$  ENGINE AND ECT
- BATTERY
- $\bullet$  CCS
- $\bullet$  HV BATTERY
- $\bullet$  HV ECU
- $\bullet$  EV
- $\bullet$  STOP AND GO
- SEQUENTIAL MT
- $\bullet$  LASER CRUISE
- **2. CHASSIS** 
	- $\bullet$  ABS
	- AIRSUS
	- EMPS|EHPS
	- $\bullet$  FREE-TRONIC
	- $\bullet$  TIRE PRESSURE
	- $\bullet$  VGRS
	- $\bullet$  KDSS
- T\_M CONTROL
- **3. BODY** 
	- $\bullet$  AIR CONDITIONER
	- SRS AIRBAG
	- $\bullet$  BODY
	- BACK-DOOR
	- D-DOOR
	- P-DOOR
	- $\bullet$  RR-DOOR
	- $\bullet$  RL-DOOR
	- $\bullet$  D-SEAT
	- $\bullet$  P-SEAT
	- $\bullet$  RR-SEAT
	- $\bullet$  RL-SEAT
	- REAR SEAT SW
	- GATEWAY
	- $\bullet$  METER
	- $\bullet$  MIRROR
	- COMBI SW
	- ENTRY/START
	- POWER SOURCE CONTROL
	- RTRCTBL HARDTOP
	- $\bullet$  CLEARANCE SONAR
	- SLIDE ROOF
	- STEERING PAD
	- TILT/TELESCO
	- $\bullet$  AFS
	- MASTER SW
	- $\bullet$  RAIN SENSOR
- **4. IMMOBILIZER**

# *CANBUS SYSTEM*

- **1. POWERTRAIN** 
	- ENGINE AND ECT
	- $\bullet$  ECT
	- $\bullet$  MULTI-MODE M/T
	- CRUISE CONTROL
- HV BATTERY
- HYBRID CONTROL
- $\bullet$  LASER CRUISE
- $\bullet$  RADAR CRUISE
- $\bullet$  E-ACM
- **2. CHASSIS** 
	- $\bullet$  ABS
	- FOUR WHEEL DRIVE
	- $\bullet$  EMPS
	- INTELLIGENT PARKING ASSIST
- **3. BODY** 
	- $\bullet$  SRS AIRBAG
	- $\bullet$  AIR CONDITIONER
	- $\bullet$  PRE-CRASH
	- COMBINATION METER
	- ELECTRIC POWER CONTROL

## **4. Main features**

- Competitive price: About 10% cost of that of the professional device with the similar functions
- With powerful functions: can realize most functions of Intelligent Tester II.
- On-board power charge
- Conveniently connection and simply using

## **5. Appearance and Key Descriptions**

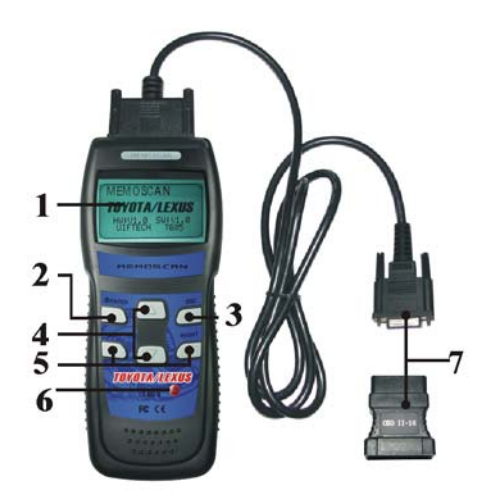

The appearance of a T605 is as shown in the above figure.

- 1. LCD screen: 128\*64
- 2. Enter key: confirm selection and enter
- 3. Esc key: go back to the previous screens
- 4. up/down arrows: moves the selection pointer and scrolls up or down
- 5. LEFT/RIGHT arrows: move cursor.
- 6. Power button
- 7. Diagnostic extension cable: OBDII -16PIN

# **Operation Instructions**

## **1. Preparation for Testing**

T605 can test cars and delete Trouble codes while read the Trouble codes. Meanwhile, there are mechanical problems, such as poor engine performance due to lower fuel level, soft cubes damaged, electrical wire or electrical connections, which will also cause faked Trouble codes. Therefore, you need to refer to car service pamphlet for more details before you test the known mechanical problems.

#### **Check the following areas before starting any test:**

- Check the engine oil, power steering fluid, transmission fluid (if applicable), engine coolant and other fluids for proper levels. Top off low fluid levels if needed.
- Make sure the air filter is clean and in good condition. Make sure all air filter ducts are properly connected. Check the air filter ducts for holes, rips or cracks.
- Make sure all engine belts are in good condition. Check for cracked, torn, brittle, loose or missing belts.
- Make sure mechanical linkages to engine sensors (throttle, gearshift position, transmission, etc.) are secure and properly connected. See your vehicle's service manual for locations.
- Check all rubber hoses (radiator) and steel hoses (vacuum/fuel) for leaks, cracks, blockage or other damage. Make sure all hoses are routed and connected properly.
- Make sure all spark plugs are clean and in good condition. Check for damaged, loose, disconnected or missing spark plug wires.
- Make sure the battery terminals are clean and tight. Check for corrosion or broken connections. Check for proper battery and charging system voltages.
- Check all electrical wiring and harnesses for proper connection. Make sure wire insulation is in good condition, and there are no bare wires.
- Make sure the engine is mechanically sound. If needed, perform a compression check, engine vacuum check, timing check (if applicable), etc.

### **2. Connect the T605**

- 2.1 Turn the ignition on.
- 2.2 Locate the vehicle's 16-pin Data Link Connector (DLC).
- 2.3 Connect the T605 cable connector to the vehicle's DLC. Turn on the ignition, Press [power button], The T605 will auto start, the following screen will be displayed.

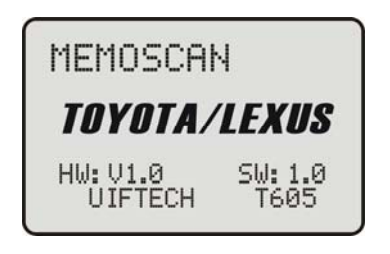

2.4 Later, the screen will display as the following.

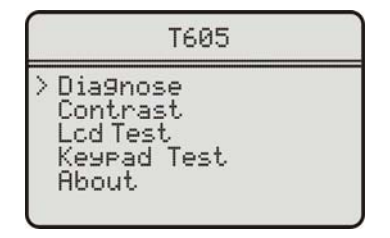

- z **[Diagnose]**: diagnose
- z **[Contrast]**: Contrast adaptation
- z **[Lcd Test]**: Lcd test
- **[Keypad Test]: Keypad test**
- **[About]:**show device version

# **3. Diagnose**

Select [Diagnose] and then press [enter] key. The screen will display the system selection menu as follow:

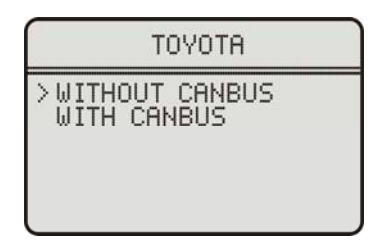

Select [WITHOUT CANBUS] and then press [Enter]. The following will be displayed on the screen.

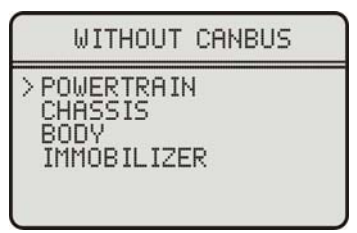

The systems T605 supports are classified into 4 kinds. Operation methods regarding of the systems T605 supports are similar. Here we take one for example. For example, [POWERTRAIN] then press [Enter] key. The screen will display the following.

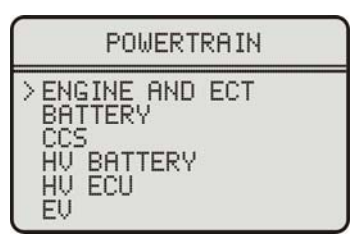

Now we can select one system randomly. For example, to choose [ENGINE AND ECT] and then press [Enter], the screen will display the following.

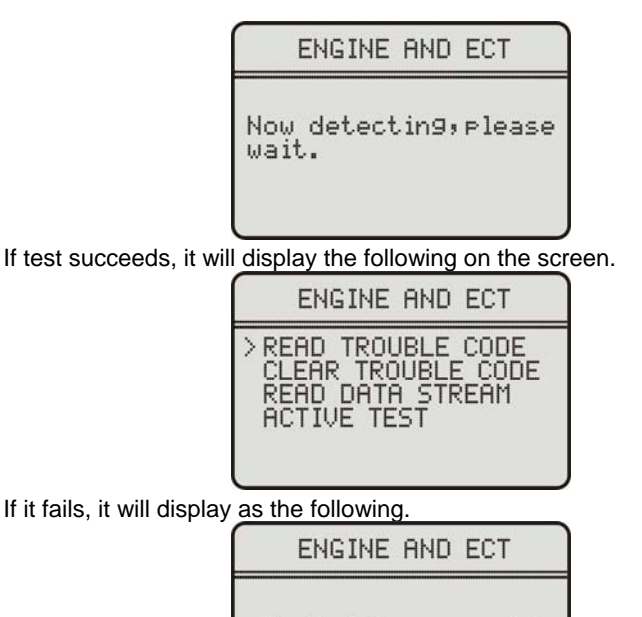

Failed to connect!

## **3-1 Read Trouble code**

Choose [READ TROUBLE CODE], and then press [Enter]. Refer to the following picture.

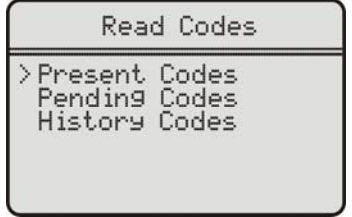

You can select the Trouble code types accordingly. For example, choose [PRESENT CODES]. The relative Trouble codes will be displayed on the screen. You can press up/down key to check each code. Refer to the following picture.

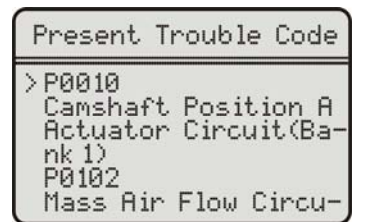

#### **3-2 Clear Trouble codes**

Choose [CLEAR TROUBLE CODE] and press [Enter] Refer to the following picture.

Clear Fault Code(s)

Do you want to erase all the Fault code(s)?

Press [Enter] to let run of the code or press [Esc] key to give up clearing code. If clearing succeeds, it will display the following.

Clear Fault Code(s)

Erase Fault code(s) successFully!

#### **3-3 Read data stream**

Select [READ DATA STREAM] and then press [Enter]. Refer the following picture.

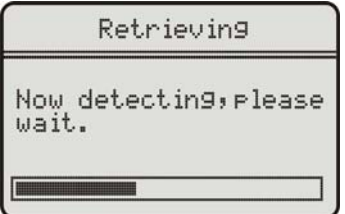

Data stream will be displayed on the screen.

```
Select Data Stream
>Number oF Emission-
 DTC
 MisFire Monitor
 Fuel system Monitor
 Complete Parts Moni-
```
Move curser to the relative data item and press [ENTER]. Choose the data item (can choose several items one time). Press [ESC] to confirm what you choose and check the relative value. You can press Left or Right key to turn pages; Up/Down to turn pages.

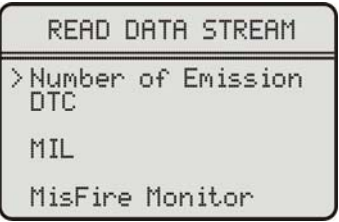

#### **3-4 Activity test**

Choose [ACTIVE TEST] and then press [Enter] to enter<Active Test> Then choose what you need to test.

> **ACTIVE TEST** >Control the injection Volume<br>Control the Injection Volume for A/F Sensor Control the Fuel Pu-

Confirm what you choose and press [ENTER] and then you enter the relative active test. On the screen the data dream will be displayed. Choose the active test item. You can do active test while investigate the relative data dream value.

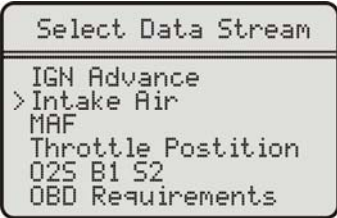

Press [ESC] and then choose data dream item and then enter active test interface.

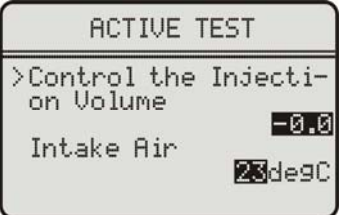

The first item is active test state.

The others are the relative investigation data dream values.

Press [ENTER] and then enter test interface for activity test key.

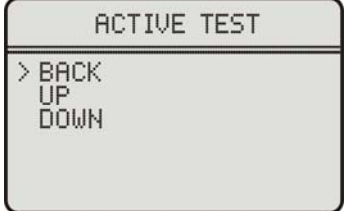

Choose the corresponding function item and press [ENTER], it running. Then return the previous interface, displaying the values of each item. Press [BACK] to withdraw from the present test interface.

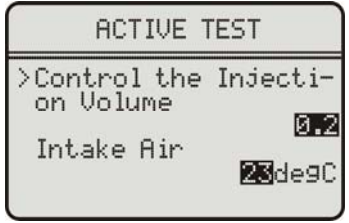

## **4. Contrast Adaptation**

Choose [Contrast] at the main menu. Then press [Enter]. The screen will display as the following.

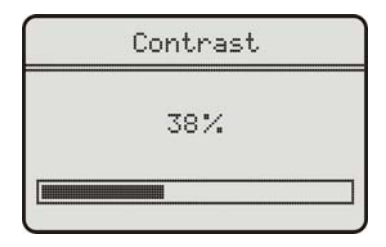

Simply press up/down arrow to set and then press [Enter] to confirm.

#### **5. Lcd test**

Choose[Lcd Test] at the main menu, Press Enter],The screen will display the following dynamic image.

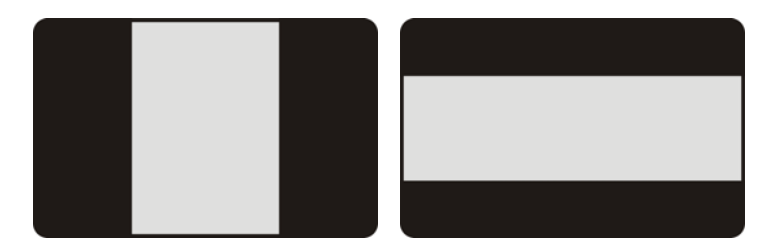

When after testing, it will show "Test end!" as what the following shows.

LCD Test Test end!

#### **6. Key testing**

Choose [Keypad Test] at the main menu. Press [Enter]. The screen will display the following interface.

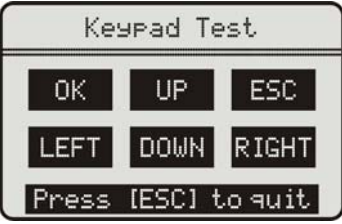

Press any key then the screen will flash due to corresponding to your cooperation. Double [Esc], you can withdraw from the testing.

## **7.About**

Choose [About] and then press [Enter]. Then screen will display the version of this device.

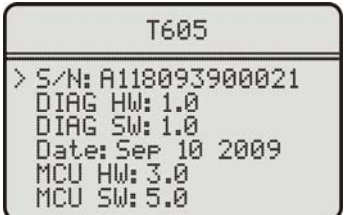

## **8. Location of DLC**

The diagram of OBD-II 16pin is as the following picture. It locates in the cab on the left bellow the dash. For more details, please refer to the Car Repairing Pamphlet.

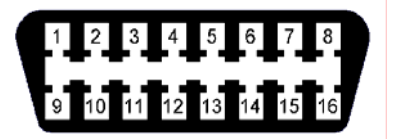